# ISTANZE ONLINE

1

**Istanze.comune.cagliari.it**

# **Modalità di accesso ai servizi privati erogati tramite piattaforma istanze online del Comune di Cagliari.**

Per usufruire dei servizi riservati è necessario accreditarsi con credenziali SPID o Carta d'identità elettronica (CIE) e registrare il proprio profilo nella piattaforma<https://istanze.comune.cagliari.it/>con i dati che verranno richiesti nel form di compilazione -Anagrafica Utente-.

#### Indice

<span id="page-0-0"></span>[SPID Sistema pubblico di identità digitale](#page-0-0) [Cie Carta identità elettronica](#page-2-0) [Come si accede alla piattaforma Istanze online](#page-3-0) [Registrazione profilo su istanze online](#page-4-0) [Attivazione servizi](#page-5-0)

### **SPID Sistema pubblico di identità digitale**

#### **Cos'è e come funziona**

SPID è la soluzione che ti permette di accedere a tutti i servizi online della Pubblica mministrazione con un'unica Identità Digitale (username e password) utilizzabile da computer, tablet e smartphone.

Le novità e gli aggiornamenti su dove e come ottenere le credenziali SPID sono disponibili in tempo reale sul sito creato appositamente dall'Agenzia per l'Italia Digitale:

<https://www.spid.gov.it/cos-e-spid/come-attivare-spid/>

#### **Chi rilascia SPID?**

L'identità SPID è rilasciata dai gestori denominati Identity Provider, soggetti privati accreditati dall'Agenzia per l'Italia Digitale (AgID), che forniscono gratuitamente le identità digitali e gestiscono l'autenticazione degli utenti. Si accede all'elenco completo tramite il pulsante -Entra con SPID- o tramite il sito governativo: <https://www.spid.gov.it/cos-e-spid/come-scegliere-tra-gli-idp/>

#### **Cosa viene richiesto?**

- un indirizzo e-mail
- il numero di telefono del cellulare che si usa normalmente
- un documento di identità valido (uno tra: carta di identità, passaporto, patente, permesso di soggiorno)
- la tessera sanitaria con il codice fiscale\* (Se si risiede all'estero solo il codice fiscale)

(\*) Durante la registrazione può esser necessario fotografarli e allegarli al form di compilazione.

#### **Spid per cittadino, impresa o professionista?**

La registrazione deve essere effettuata come **Spid per cittadino** (persona fisica che eventualmente agisce in nome e per conto di una persona giuridica), in quanto l'erogazione dei servizi riservati del Comune di Cagliari è garantita solo con questa modalità.

#### **Spid livello sicurezza 1, 2, 3 – Quale scegliere?**

L'accesso ai servizi riservati del Comune di Cagliari richiede il **livello 2**.

L'identità SPID è costituita da credenziali con caratteristiche differenti in base al livello di sicurezza richiesto. Esistono tre livelli:

- livello 1 richiesta l'autenticazione con nome utente e password;
- livello 2 al nome utente e password viene associato un codice numerico (password temporanea), che l'utente riceve nel suo cellulare con un messaggio o con l'utilizzo di una applicazione installata nel telefono cellulare (le modalità sono diverse a seconda del fornitore di credenziali scelto);
- livello 3 oltre al nome utente e password sono richieste delle credenziali aggiuntive che possono essere associate (per esempio) alla firma digitale con CNS attiva o tessera sanitaria con CNS attiva o firma digitale remota.

#### **Tempi di rilascio**

Le credenziali vengono rilasciate direttamente dai Gestori di Identità digitale (idp) e le tempistiche sono diverse a seconda delle modalità utilizzate. In media vengono rilasciate in giornata o al massimo nei due giorni successivi. Se si ha una carta nazionale dei servizi CNS (per esempio la tessera sanitaria con attivata la CNS) o la firma digitale, è possibile registrarsi in modo rapido e totalmente online.

#### **Non si accede a SPID - A chi rivolgersi?**

Per problemi di accesso contattare direttamente il proprio Gestore di Identità Digitale per verificare la corretta attivazione delle stesse.

I canali che ogni Gestore mette a disposizione per i propri utenti sono pubblicati sul sito governativo all'indirizzo <https://test-www.spid.gov.it/ottieni-assistenza-dagli-identity-provider/>

#### **Quale normativa regola SPID?**

Sul sito della Agenzia per l'Italia Digitale (AGID), e' presente una sezione dedicata a questo:

2

Per visualizzare ulteriori informazioni, contatti e aggiornamenti di ogni singolo IDP accedere a: <https://www.spid.gov.it/>

### <span id="page-2-0"></span>**CIE Carta d'identità elettronica**

Per accedere si ha bisogno dei relativi codici PIN e PUK: la prima parte dei due codici è nella ricevuta della richiesta CIE, la seconda parte viene consegnata insieme alla CIE.

Visitare il sito ( [https://www.cartaidentita.interno.gov.it/identificazione-digitale/entra-con-cie \)](https://www.cartaidentita.interno.gov.it/identificazione-digitale/entra-con-cie%20)%C2%A0) per il software, la documentazione, video e tutorial.

#### **Modalità di utilizzo della Cie e software richiesto**

Desktop - L'accesso al servizio avviene mediante un computer a cui è collegato un lettore di smart card contactless per la lettura della CIE. Per abilitare il funzionamento della CIE sul proprio computer è necessario installare prima il [Software CIE;](https://www.cartaidentita.interno.gov.it/software-cie/)

Mobile - L'utente accede al servizio mediante uno smartphone dotato di interfaccia NFC e dell'app [Cie ID](https://www.cartaidentita.interno.gov.it/cie-id/) (disponibile nell'app store del dispositivo) e con lo stesso effettua la lettura della CIE;

[Desktop con smartphone](https://www.cartaidentita.interno.gov.it/wp-content/uploads/2020/05/ibrido.pdf) - L'accesso al servizio avviene da computer e per la lettura della CIE, in luogo del lettore di smart card contactless, l'utente utilizza il proprio smartphone dotato di interfaccia NFC e dell'app [Cie ID.](https://www.cartaidentita.interno.gov.it/identificazione-digitale/cie-id/)

# <span id="page-3-0"></span>**Come si accede alla piattaforma**

Alla piattaforma si accede tramite l'indirizzo: **<https://istanze.comune.cagliari.it/>**

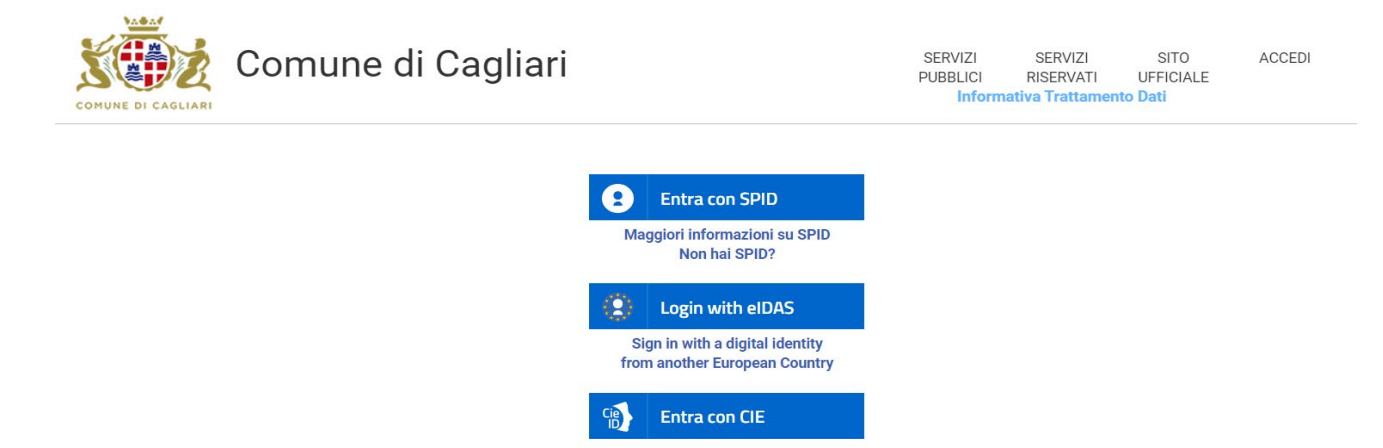

**Se si accede con SPID** -Entra con SPID- scegliere il proprio operatore dall'elenco proposto nel menù. Verrà indirizzato al sito del provider scelto dove effettuerà l'autenticazione.

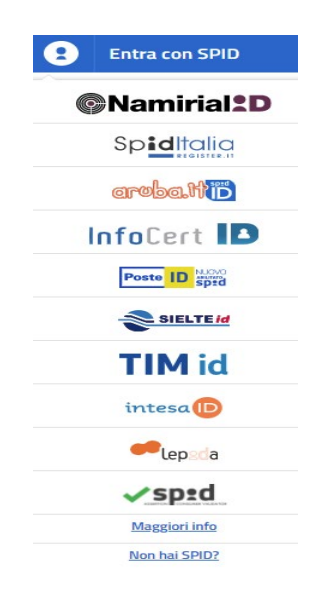

#### **Se si accede con CIE**

Si verrà indirizzati al sito del Ministero dell'Interno e tramite procedura guidata si potrà effettuare l'autenticazione con la CIE.

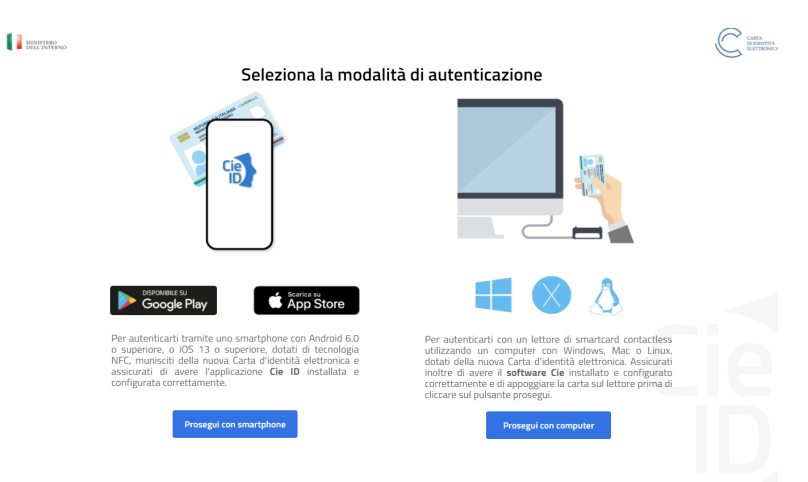

Terminata l'operazione di autenticazione si verrà automaticamente reindirizzati alla pagina del Comune.

### <span id="page-4-0"></span>**Cosa succede quando si accede per la prima volta alla piattaforma Istanze online**

Al primo accesso viene richiesto l'aggiornamento del vostro profilo con l'inserimento dei dati richiesti.

#### **Dati Anagrafici:**

- oltre ai dati non modificabili sono richiesti: comune e stato di nascita.
- Dati di residenza Prestare particolare cura dell'indirizzo se già presente potrebbe essere riportato maniera errata.

#### **Dati documento identificazione:**

• Dati provenienti solo da SPID e modificabili.

#### **Contatti:**

- e-Mail Indirizzo di posta elettronica proveniente solo da SPID. In tal caso se viene modificato il sistema invia una mail con la richiesta di conferma del nuovo indirizzo. L'indirizzo e-Mail verrà utilizzato dall'Ente, tramite un sistema automatico, esclusivamente per la comunicazione dell'avvenuta ricezione delle domande inviate online dalla piattaforma
- PEC Indirizzo di posta elettronica certificata. Il campo viene popolato solo se presente su SPID. Può essere modificato, in tal caso non viene attivato nessun controllo. Il campo non è obbligatorio nel profilo ma potrebbe essere richiesto in fase di compilazione delle istanze online. In questo caso attenersi alle modalità indicate nel modulo o nel bando.
- Cellulare Il campo viene popolato solo se proveniente da SPID. Può essere modificato, in tal caso non viene attivato nessun controllo. Il campo non è obbligatorio nel profilo ma se non presente potrebbe essere richiesto in fase di compilazione delle istanze online. In questo caso attenersi alle modalità indicate nel modulo o nel bando.
- Telefono Il campo non è obbligatorio nel profilo ma potrebbe essere richiesto in fase di compilazione delle istanze online. In questo caso attenersi alle modalità indicate nel modulo o nel bando.

L'Ente acquisisce questi dati per consentire all'utente di aggiornare il proprio profilo senza dover modificare quelli della sua identità digitale.

Si segnala inoltre che tutti i dati personali richiesti su -istanze.comune.cagliari.it verranno utilizzati esclusivamente per i servizi erogati su tale piattaforma. Per accedere agli altri servizi online erogati nel portale istituzionale all'indirizzo<https://www.comune.cagliari.it/> verrà richiesto un nuovo aggiornamento del profilo.

Per informazioni e supporto su problematiche riguardanti SPID, CIE e aggiornamento del profilo inviare una mail al seguente indirizzo: direzionetecnica.web@comune.cagliari.it

# <span id="page-5-0"></span>**Attivazione dei servizi**

Effettuato l'accesso, nella sezione -Servizi riservati- vengono resi disponibili solo alcuni dei servizi presenti in piattaforma.

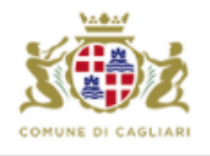

Comune di Cagliari

SERVIZI SERVIZI SITO CIAO PUBBLICI RISERVATI UFFICIALE MARINA **Informativa Trattamento Dati** 

Ⴇ

### **LA TUA SEZIONE PRIVATA**

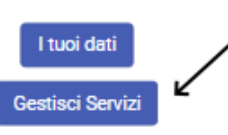

#### **Istanze online**

Moduli per partecipare a concorsi e selezioni, richiedere il pass di accesso alle zone a traffico limitato, richiedere contributi per lo sport, l'istruzione, sociale, voucher connettività, iscrizione alle scuole dell'infanzia, asili nido, scuola civica di musica, richiedere servizi assistenziali, iscrizione portale imposta di soggiorno.

### Elenco delle tue istanze

Consultazione dei moduli già inviati o da completare.

#### Demografici Online

Consultazione dati anagrafe residenti, stampa certificati con sigillo elettronico e autocertificazioni

### Pagamenti OnLine

Pagamenti on line - pagoPA

Per attivarli tutti accedere a -Gestisci servizi-

In questa sezione puoi gestire i servizi a cui sei registrato, e richiedere l'attivazione di nuovi servizi.

### Istanze online

Moduli per partecipare a concorsi e selezioni, richiedere il pass di accesso alle zone a traffico limitato, richiedere contributi per lo sport, l'istruzione, sociale, voucher connettività, iscrizione alle scuole dell'infanzia, asili nido, scuola civica di musica, richiedere servizi assistenziali, iscrizione portale imposta di

soggiorno. √ Autorizza al trattamento dei dati ed Attiva

# Elenco delle tue istanze

Consultazione dei moduli già inviati o da completare.

√ Autorizza al trattamento dei dati ed Attiva

## Comunicazioni ed esiti

Consultazione esiti e comunicazioni presenti nella propria area riservata. Autorizza al trattamento dei dati ed Attiva

# Demografici Online

Consultazione dati anagrafe residenti, stampa certificati con sigillo elettronico e autocertificazioni Autorizza al trattamento dei dati ed Attiva

### Pagamenti OnLine

Pagamenti on line - pagoPA

Autorizza al trattamento dei dati ed Attiva

### Rinnovo concessione suolo pubblico

Richiesta rinnovo concessione suolo pubblico per l'esercizio dell'attivita' di ristoro all'aperto, a servizio di attivita' commerciali e artigianali. □ Autorizza al trattamento dei dati ed Attiva

Salva modifiche